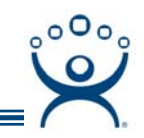

# **MultiSession Selection**

Use the **F1** button on any page of a ThinManager wizard to launch Help for that page.

Visit www.thinmanager.com/TechNotes/Intro/Manuals.shtml to download the full Manual or the ThinManual.

**MultiSession** is a ThinManager function that allows a thin client to run two or more **Application Groups**. These applications groups can run on one terminal server or different terminal servers. The Application Group can provide a basic desktop or can run a specific program by using AppLink.

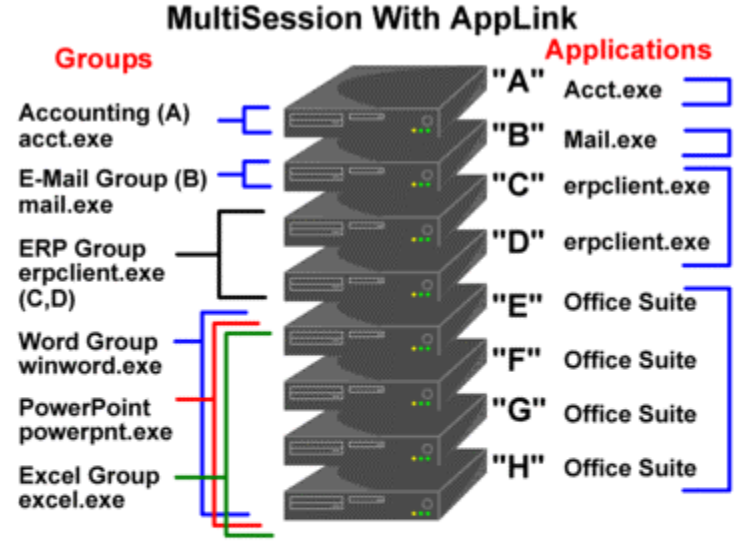

### AppLink is MultiSession with an assigned application to run. Each Session runs a single application.

Servers can be devoted to a single application or suite to streamline maintenance and limit programming conflicts. A server can have applications in several groups as shown by the Office Suite servers.

Groups may use SmartSession to assign order within group.

### *AppLink Servers*

Since MultiSession allows several sessions to run on a terminal the user needs to be able to switch between the sessions. The terminal may have one or all methods configured the **Terminal Configuration Wizard** or the **Terminal Group Configuration Wizard**.

MultiSession Selection Options include:

- **Group Selector Dropdown** A drop-down window at the top of the screen.
- **Screen Edge Mouse-over** Switching sessions by moving the mouse to one side of the screen or another.
- **Hotkeys** Using the keyboard to switch (*CTL+Page Up* and *CTL+Page Down* are the defaults).
- **SessionTiling** Having a thumbnail of each session to make a visual selection.

**Note**: Microsoft normally limits a user to a single login on a terminal server.

MultiSession allows multiple logins on one terminal server if AppLink is used to make the logins unique. Running two desktops or two instances of Excel are prevented but a running a desktop, Excel, Word, and an HMI in separate sessions will work.

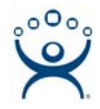

# **Configuring MultiSession Switching**

MultiSession switching is configured on the *Terminal Interface Options* page of the **Terminal Configuration Wizard**. The Terminal Configuration Wizard is launched by double clicking on a terminal icon in the ThinManager tree.

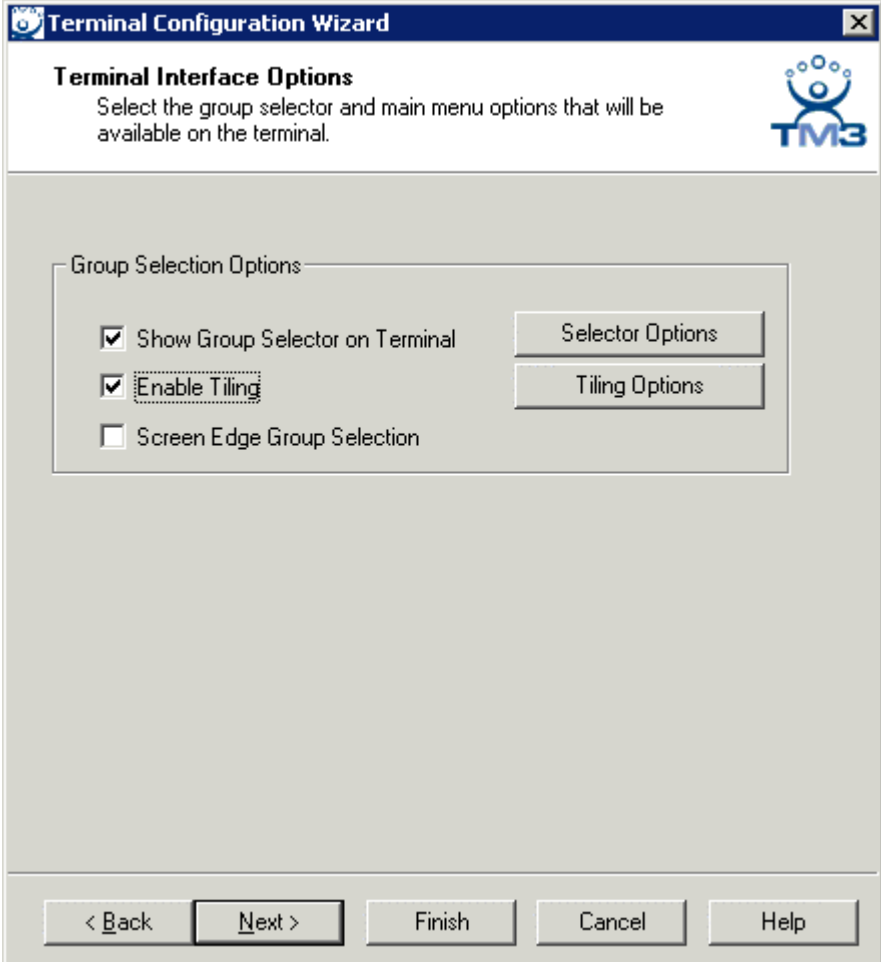

*Terminal Configuration – Terminal Interface Options* 

The **Terminal Interface Options** page has settings to allow MultiSession switching.

*Show Group Selector on Terminal* will display the Group Selector drop-down on the terminal monitor.

*Selector Options* will launch the **Group Selector Options** window to configure the on-screen Group Selector dropdown. The user selects a session from a list.

*Enable Tiling* will allow the sessions to be tiled for selection. The user can make a visual selection.

*Tiling Options* will launch the Tile Option window to configure tiling.

*Screen Edge Group Selection* sets the terminal to switch between sessions when the mouse is moved to the monitor screen edge. The user selects by panning to the desired session.

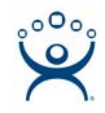

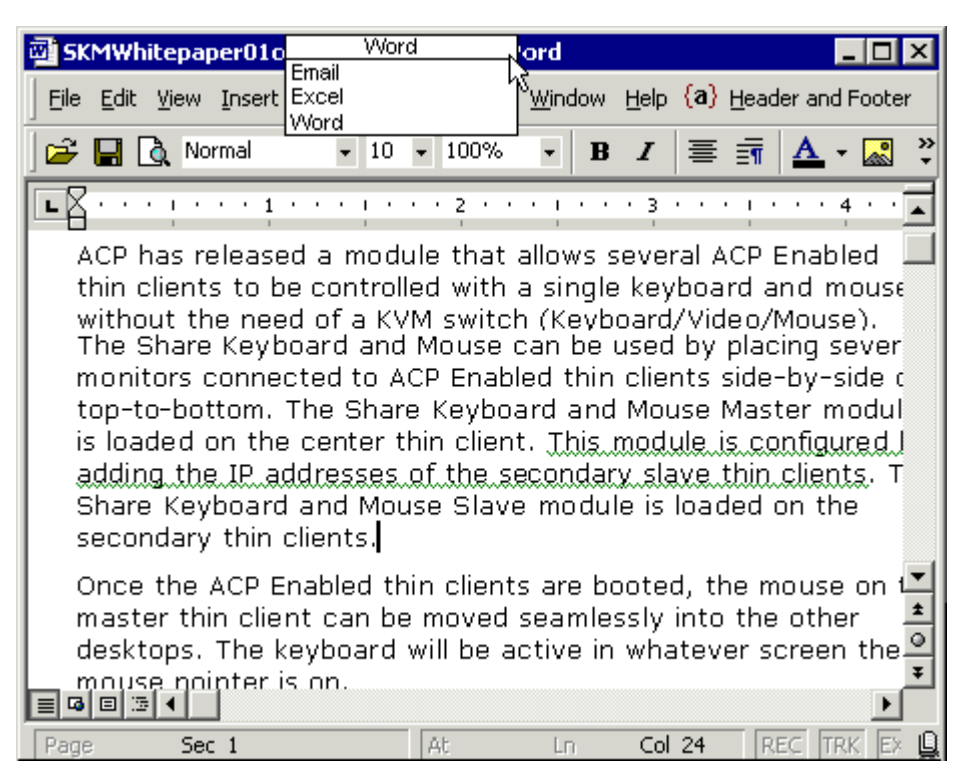

*Group Selector on Terminal* 

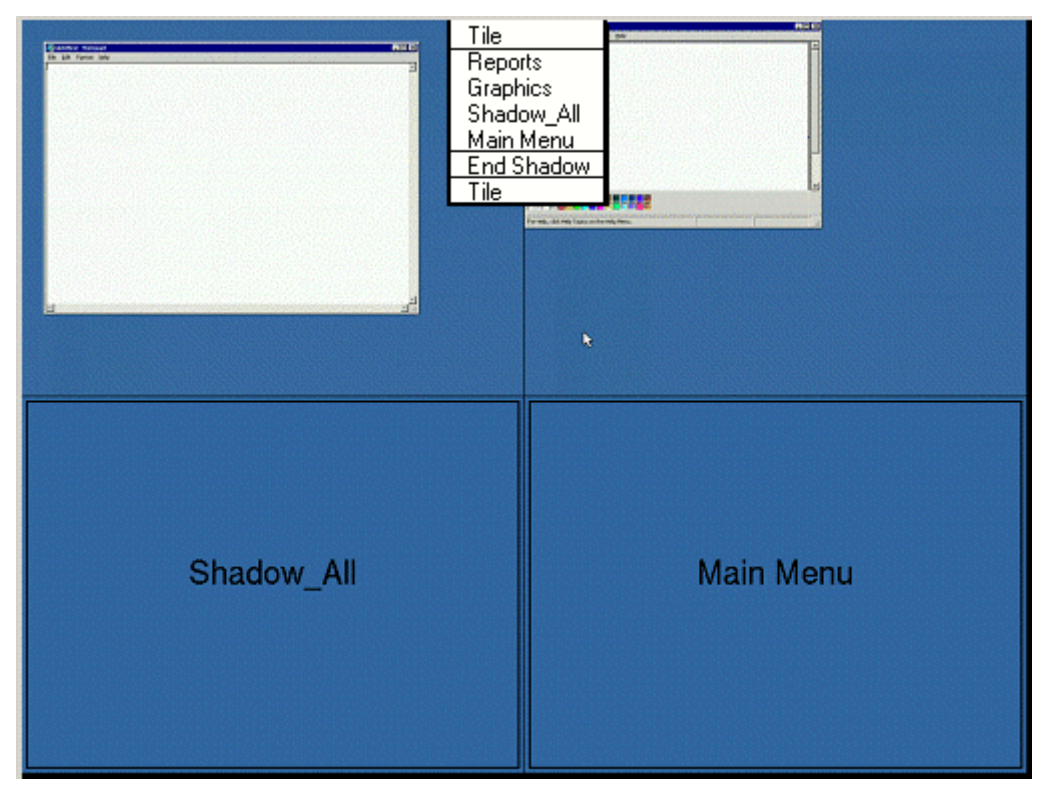

*Tiled Sessions on a Terminal with Group Selector* 

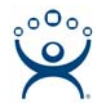

## *Group Selector Option Window*

The **Group Selector Options** window is launched when the *Selector Options* button is selected. It allows the Group drop-down to be configured.

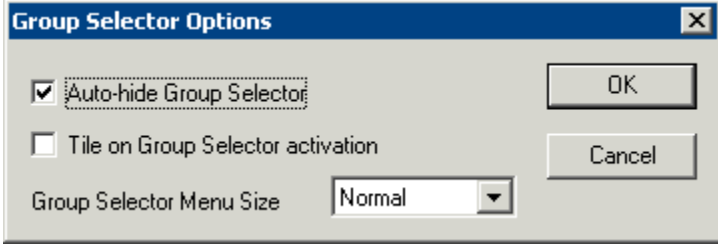

*Group Selector Options Window* 

The Group Selector Options window has several settings.

*Auto-hide Group Selector* will hide the Group Selector until the mouse is moved to that space.

*Tile on Group Selector* will add a Tile option to the Group drop-down,

*Group Selector Menu Size* changes the font size of the Group Selector.

### *Tile Options Window*

The **Tile Options** window is launched when the *Tiling Options* button is selected. It allows tiling to be configured.

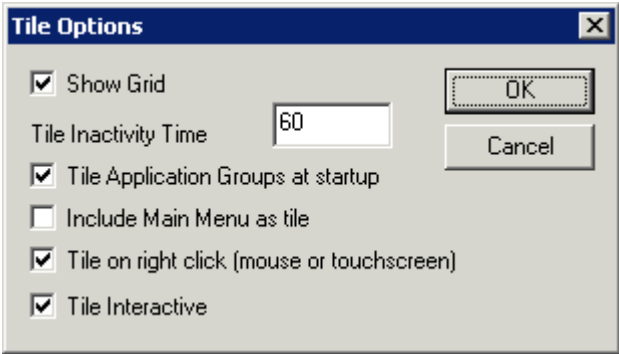

*Tile Options* 

*Show Grid* – Adds grid lines and labels to the tiled window.

*Tile Inactivity Time* – The duration before an unattended terminal reverts to tiled mode.

**Tile Application Groups at startup** – Starts the sessions in the tiled mode at startup.

*Include Main Menu as tile* – Adds the TermSecure login as a tiled session upon tiling.

*Tile on right click (mouse or touchscreen)* – Sends the terminal into tiled mode with a right click. This is useful for switching with touch screens if the touch screen module is configured to treat an extended touch as a right click.

*Interactive Tile* – allows the user to operate a session while it is still tiled.

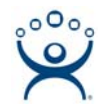

## *Session Hotkeys*

MultiSession can be configured to be switched with hot keys on the **Hotkey Configuration** page of the Terminal Configuration Wizard.

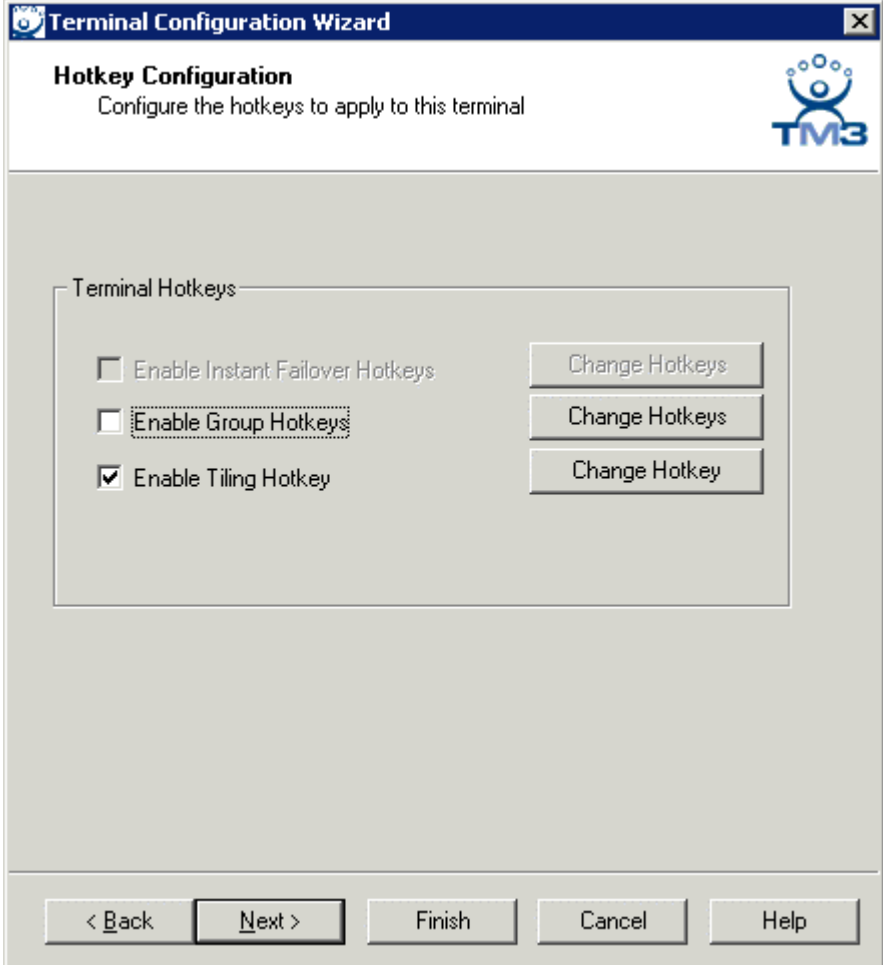

*Terminal Configuration – Hotkey Configuration* 

*Enable Group Hotkeys* – This allows the keyboard to switch Sessions. *CTL+Page Up* and *CTL+Page Down* are the defaults.

*Change Hotkeys* – This launched a window that allows the default hotkeys to be changed.

*Enable Tiling* Hotkeys – This allows the keyboard to initiate the tiled mode. *CTL+t* is the default.

*Change Hotkey* – This launched a window that allows the default tiling hotkey to be changed.